## **Table of Contents**

| Table of Ca | anto nto                                                 |    |
|-------------|----------------------------------------------------------|----|
|             | ontents                                                  |    |
| Section 1   | Introduction                                             |    |
| Section 2   | Analyzer Components                                      |    |
|             | Port Functions                                           |    |
| Section 3   | Initial Startup                                          |    |
|             | Load Printer Paper                                       |    |
|             | Install External Printer (Optional)                      | 4  |
|             | Enable External Data Transmission (Optional)             | 4  |
|             | Analyzer Software Updates                                |    |
|             | Install Barcode Reader (Optional)                        | 5  |
|             | Turn on Analyzer                                         | 5  |
| Section 4   | Analyzer Setup                                           | 7  |
|             | Color Touch Screen LCD Navigation                        | 7  |
|             | Main Menu                                                |    |
|             | System Setup                                             | g  |
|             | Test Number                                              | 13 |
|             | Type of Strip                                            |    |
|             | Units of Measure                                         |    |
|             | Date/Time                                                |    |
|             | Language                                                 |    |
|             | Database                                                 |    |
|             | Memory                                                   |    |
|             | User Login                                               |    |
| Section 5   | Analyzer Operation                                       |    |
| Section 5   |                                                          |    |
|             | Entering the Canister Code                               |    |
|             | Operation without Barcode Reader                         |    |
|             | Operation with Barcode Reader                            |    |
|             | Urine Controls QC Testing                                |    |
|             | QC Lockout                                               |    |
| Section 6   | Data/Communication                                       |    |
| Section 7   | Quality Control                                          |    |
| Section 8   | Maintenance                                              |    |
|             | Loading Printer Paper                                    |    |
|             | General Cleaning                                         |    |
|             | Waste Tray Removal and Cleaning                          |    |
|             | Strip Platform and Waste Tray cleaning                   | 37 |
|             | White Calibration Pad Cleaning                           | 37 |
|             | Strip Transport Cleaning                                 | 38 |
|             | Cleaning Sample Deposits                                 | 39 |
|             | Sterilizing Process                                      | 40 |
|             | Fuse Replacement                                         | 40 |
|             | Color Touch Screen LCD Calibration                       |    |
| Section 9   | Precautions                                              | 42 |
| Section 10  | Troubleshooting                                          | 43 |
| Appendix 1  |                                                          |    |
| Appendix 2  | Performance Characteristics of Urinalysis Reagent Strips | 46 |
| Appendix 3  |                                                          |    |
| Appendix 4  | Result Print-Out                                         | 50 |
| Appendix 8  |                                                          |    |
| Appendix 6  |                                                          |    |
| Appendix 7  | <del>-</del>                                             |    |
| Appendix 8  |                                                          |    |
| F F         |                                                          |    |

## Section 1 Introduction

The *Mission*® U500 Urine Analyzer is a semi-automated reflectance photometer that analyzes the intensity and color of light reflected from the reagent areas of a urinalysis reagent strip. The analyzer throughput is 500 tests per hour and the measuring cycle is 7 seconds per test. The analyzer stores up to 2,000 patient records and prints the results in Conventional, SI, or Arbitrary units using an integrated internal or external printer.

The *Mission*® U500 Urine Analyzer features automatic calibration, self-test capability and a color touch screen LCD for easy operation. A light emitting diode (LED) detects the presence of the strip, provides incubation timing, automatically transports the strip for analysis and deposits the strip into an internal waste tray. The combined strip platform and waste tray allows for one step easy cleaning. An optional barcode reader records patient identification (ID). Records can be transferred to a computer for further analysis using the RS232 serial port or the USB port located on the back of the analyzer. The simple user-friendly software is designed to minimize user training and maximize analyzer functionality.

#### Intended Use

The *Mission*® U500 Urine Analyzer is intended for use in conjunction with the *Mission*® Urinalysis Reagent Strips for the semi-quantitative detection of the following analytes in urine: Glucose, Bilirubin, Ketone (Acetoacetic acid), Specific Gravity, Blood, pH, Protein, Urobilinogen, Leukocytes, Ascorbic Acid, Albumin, Creatinine, and Calcium, as well as the qualitative detection of Nitrite. The instrument is intended for professional, in vitro diagnostic use only.

Note: In this user guide, analyzer parts or components are referred to in bold, while display items on the screen are identified in bold italics.

# **Section 2 Analyzer Components**

- 1. Printer Cover
- 2. Strip Sensor Light Emitting Diode (LED)
- 3. Touch Screen Display (LCD)
- 4. Strip Loading Area
- 5. Display access slot
- 6. Thermal Printer
- 7. Printer Paper Roll Container
- 8. Printer release Lever

- 9. Printer Roller
- 10. Power Cord Connector
- 11. Fuse Holder / Spare Fuse
- 12. Power Switch
- 13. RS232C Connector
- 14. External Printer Connector
- 15. USB Port
- 16. Strip Platform and Waste Tray

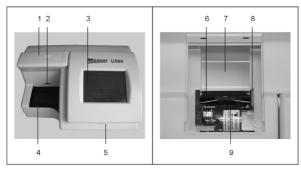

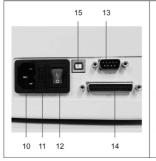

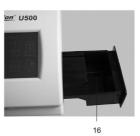

## **Port Functions**

| 10. Power Cord Connector       | Power cord plug                                |
|--------------------------------|------------------------------------------------|
| 13. RS232C Connector           | Data transfer, barcode reader, software update |
| 14. External Printer Connector | External printer                               |
| 15. USB Port                   | Data transfer                                  |

# **Section 3** Initial Startup

Inspect the carton, analyzer and accessories for visible damage. Contact your local distributor if any visible damage exists. Remove the analyzer and other packaging contents from the carton. The analyzer consists of the following components.

Component List

| No. | Components                                    | Quantity |
|-----|-----------------------------------------------|----------|
| 1   | <i>Mission</i> ® U500 Urine Analyzer          | 1        |
| 2   | Strip Platform and Waste Tray                 | 1        |
| 3   | Printer Paper Rolls                           | 2        |
| 4   | Fuses (2.0 A)                                 | 2        |
| 5   | Power Cord                                    | 1        |
| 6   | Serial Splitter Cable (Optional)              | 1        |
| 7   | Data Transfer Cable (RS 232C cable, Optional) | 1        |
| 8   | Barcode Reader (Optional)                     | 1        |
| 9   | Instruction Manual                            | 1        |

Place the analyzer on a level surface. Allow 50 cm (20 inches) on all sides of the analyzer for access.

# **Load Printer Paper**

Load **printer paper** following instructions in Section 8.

# **Install External Printer (Optional)**

Plug the 25 pin printer cable from the compatible external printer into the **External Printer Connector** in the back of the analyzer.

# **Enable External Data Transmission (Optional)**

Plug a compatible RS232C cable or USB cable from a computer to the **RS232C** Connector or USB connector in the back of the analyzer.

Data records are automatically sent to the computer at the same time as printing to the printer, where they can be received by suitable software installed on the computer. If the computer with software is not connected to the analyzer prior to performing a test, the operator can manually export each record one at a time, from a specific date, or all the data in the databse.

# **Analyzer Software Updates**

From time to time, *ACON* will add new features and make improvements to the U500 Urine Analyzer software.

These software updates will be available for download through the *ACON* Distributor Log In website. The updates will be downloaded on to the analyzer via the RS232C port located on the back of the instrument.

Updating the software is a simple procedure. When software updates occur, instructions will be provided to update the instrument.

# **Install Barcode Reader (Optional)**

Plug the RS232C cable from the barcode reader into the RS232C Connector in the back of the analyzer using the cable supplied with the **Barcode reader**.

Refer to Appendix 5 Barcode Reader for specifications and compatibilities.

If both the optional **Barcode Reader** and external data transmission capability are used at the same time, use the serial splitter cable to connect both external computer and barcode reader to the analyzer **RS232C connector**.

# Turn on Analyzer

Connect the power cord to the analyzer power connector, then into a suitable power outlet.

Press the **Power Switch** located on the back panel to turn the analyzer on and initiate the Automatic Self-Test.

If the Automatic Self-Inspection passes, the Initial Screen below will be displayed indicating the analyzer is functioning properly.

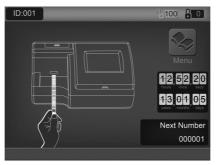

Note: If Strip Lockout is provided, the number in the screen upper right corner will display the number of strips remaining for use. If Strip Lockout is not provided, this number will not be displayed.

The analyzer is now ready for operation with configuration defaults. Please refer to Section 4 for Analyzer Setup and Configuration, Section 5 for full analyzer operating details. If the Automatic Self-Inspection fails, a "Failed" Screen will be displayed indicating the source of the failure. Refer to Troubleshooting Table in Section 10 to correct the failure.

**Note:** If "Waste tray full" is displayed when the waste tray is empty, please pull the waste tray out and reinsert it into the analyzer completely again when the analyzer shows "Initial screen".

# Section 4 Analyzer Setup

# **Color Touch Screen LCD Navigation**

All analyzer configuration is performed by using the color LCD touch screen. Selected icons shown below and text can be pressed with the finger to change settings or to enter or exit screens. If the analyzer does not respond, press the symbol or text for a slightly longer time or with slightly higher pressure to activate the touchscreen area. If the analyzer still does not respond, refer to Section 10 Troubleshooting.

# Caution: Never use objects other than your finger to activate the touch screen. Hard or pointed objects may cause irreversible damage to the display.

| Symbol         | Name                    | Description                                                                           |
|----------------|-------------------------|---------------------------------------------------------------------------------------|
|                | Main Menu               | Navigates to the Main Menu from other screens                                         |
|                | Checkmark               | Saves new selections and returns to the previous screen                               |
| $oxed{\times}$ | Cancel                  | Cancels any changes made and returns to the previous screen                           |
|                | Clear                   | Clears incorrect numbers, cancels and returns to the previous screen on keypad screen |
|                | Enter                   | Saves the new selection and returns to the previous screen on keypad screen           |
|                | Exit                    | Returns to the previous screen                                                        |
|                | Exit                    | Returns to the previous screen                                                        |
|                | Print                   | Prints displayed Test Results                                                         |
|                | Export Database         | Transfers records to an external computer                                             |
| Q              | Search                  | Searches and locates Test Results                                                     |
| 0              | Previous Test<br>Result | Displays the Previous Test Result in the Database                                     |
|                | Next Test Result        | Displays the Next Test Result in the Database                                         |
| R              | First Test Result       | Displays the First Test Result in the Database                                        |
| (FI            | Last Test Result        | Displays the Last Test Result in the Database                                         |

|   | Previous 10th<br>Test Result | Displays the Previous 10th Test Result in the Database   |
|---|------------------------------|----------------------------------------------------------|
|   | Next 10th Test<br>Result     | Displays the Next 10th Test Result in the Database       |
| + | Plus                         | Calibrates the Touch Screen Liquid Crystal Display (LCD) |
|   | Manual barcode entry         | Allows manual entry of a barcode.                        |

## Main Menu

After powering on the analyzer, the *Initial Screen* below is displayed, from which strip testing operations are normally performed.

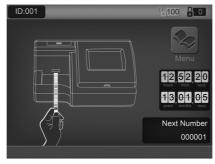

A screensaver screen will show after 10 minutes of no activity to reduce the possibility of any permanent image on the screen.

Press the analyzer icon in the middle of the screen to show the barcode input screen for entering a new canister code or patient ID. Press the top left corner for User Login. Press the top right corner for entering a new cansiter code if the Strip Lockout function is enabled.

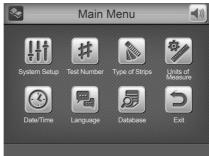

# **System Setup**

Press III to display the system setup option screen used to configure the **Printer**, Self Test Auto Print, **Barcode Reader**, Baud Rate, Print Copies, Display Lightness, and, **QC Test**, and service modes.

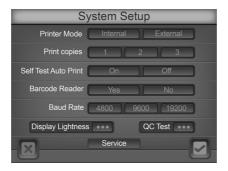

If *User Login* is enabled and *Operator ID* is 11 through 20 the operator can only view the settings and run a QC test.

Once all selections are complete, press up to save the selections and show the **Main Menu** screen.

Press to cancel all changes and show the *Main Menu* screen.

#### Printer Mode

Press *Internal* or *External* to select *printer mode*. The text will turn blue to signify the setting chosen.

If *Internal* is selected, all test printouts will print on the Internal Printer.

If *External* is selected, all test printouts will print on the External Printer if connected. Refer to Section 3 Install External Printer (Optional) for more details.

#### Self-Test Auto Print

Press *On* or *Off* to select *self-test auto print* mode. The text will be highlighted blue to signify the setting chosen.

If *On* is selected, after self-test, the analyzer will print the results.

If *Off* is selected, the analyzer will not print the results after the self-test.

## Barcode Reader

Press **Yes** if the optional **Barcode Reader** is installed. Screens will be modified to accept barcoded sample IDs to be read with the optional **Barcode Reader**.

If the Barcode Reader is not installed, press No.

#### **Baud Rate**

The Baud Rate is the communication speed for the RS232C port, used with the

**Barcode Reader** or external computer. All devices connected to the **RS232C** port must be configured for the same baud rate, otherwise they will not work. The default baud rate for the **Barcode Reader** is 9600.

Press between the baud rate options. Select the desired baud rate.

## **Print Copies**

**Print Copies** defines the number of result copies printed at one time. This can be set from 1 to 3.

## Display Lightness

Press *Display Lightness* to change the light level of the analyzer screen. A lightness scale will appear. Select the darkest setting to lower the screen brightness or the lightest setting to raise it. Press to save the selection and return to the **System Setup** menu or press to return to the **System Setup** menu without making any changes.

## QC Test

Press **QC Test** to enter the **QC Test** screen to set, review and perform a QC test before the next scheduled test time.

## **QC Lockout**

Select  ${\it On}$  or  ${\it Off}$  to turn the  ${\it QC}$  Lockout function  ${\it On}$  or  ${\it Off}$ . The selection will be highlighted blue.

With QC Lockout *Off*, the screen below will be shown:

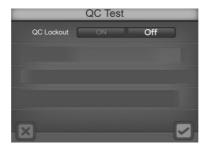

With QC Lockout **On**, the screen below will be shown:

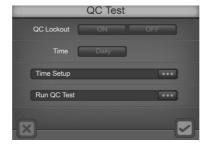

## Time

Select Time to set the QC test time for Every 8 Hours, Daily, Weekly or Monthly.

## **Time Setup**

Enter the *Time Setup* option by selecting *Time Setup*.

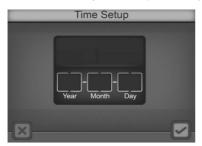

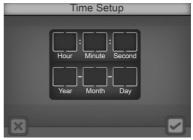

To change any of the **Date** or **Time** settings, press either the name or associated number in the display area. This will bring up the numeric keypad for entering the proper Year, Month, etc.

#### Notes:

- If the number entered is out of its range, the change will not be accepted.
- There is no Date Setup if QC tests are set for Every 8 Hours or Daily.
- For the Monthly option, Date can be set from 01 to 28. 29, 30 and 31 are invalid.

## **Run QC Test**

Press *Run QC Test* to perform a QC test before the next scheduled test time.

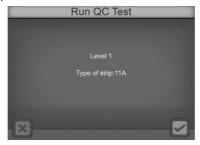

When a QC test is run for the first time, the analyzer will show the error screen below if QC values have not been set up. After 3 seconds, the screen will return to the QC

Test screen.

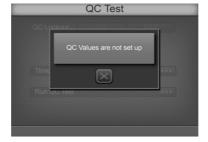

## **Setting the QC Values**

On the **System Setup** menu, press **Service** to show the **Password** entry screen. Enter password 7532691 to show the QC Solution values setup screen.

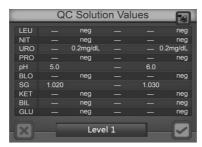

Press *Level* to cycle the QC Solution values between level 1 and level 2 settings. Press each of the analyte QC Solution values to change the settings to the proper value. The left column is for setting the lower QC value. The right column is for setting the upper QC value.

Press of to save the changes and exit the screen. Press to print the current values.

## Service

From the **System Setup** menu, press **Service** to show the **Password** entry screen. Enter the required password to perform any service related operations. Press to Clear the last number entered. Press to accept the number entered and enter the service screens.

Note: Service mode is not normally accessible as part of analyzer operation. Servicing the analyzer should be performed by a professional engineer or technician only. For customer support, please contact your local technical support provider or distributor.

## **Test Number**

Press for the menu to configure test numbers and operating mode. When configuration is complete, press to accept the change and return to the *Main Menu* screen. Press to return to the *Main Menu* screen without changing any parameters.

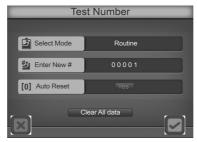

If *User Login* is enabled and *Operator ID* is 11 through 20 the operator can only view settings, change the testing mode and reset the testing number.

#### Select Mode

Press Select Mode to cycle through the three available modes.

## **Routine Test**

Used for normal urine testing. The test number ranges from 00001 to 09999, always with a leading 0. It resets to 00001 every day automatically if *Auto Reset 0001* is *Yes*.

## **Stat Test**

Used for emergency urine testing. The test number ranges from 10001 to 19999, always with a leading 1. It resets to 10001 each day automatically if *Auto Reset 0001* is *Yes*. If the QC test has failed the analyzer will automatically switch to *STAT* test and can not be changed.

## **QC Test**

Used to test positive/negative controls. The test number ranges from 20001 to 29999 and resets to 20001 every day automatically if *Auto Reset 0001* is *Yes*.

Note: Ensure QC Test mode is used for testing positive and negative controls so test data can be easily searched for and identified.

#### Enter New No.

The current **Test Number** will be displayed next to **Enter New No.** Press **Enter New No.** to display the **Numeric Keypad** to change the Test Number to a new sequence.

Enter up to 4 digits by touching the **Numeric Pads** on the touchscreen. Press to Clear the last number entered. Press to accept the number entered and return to the previous screen.

Note: The highest test number is X9999. After the test number reaches X9999 it will revert to X0001. X indicates the leading 0, 1 or 2 depending on test mode.

Warning: The maximum number of test results is 2,000. After 2,000 test results are stored in the memory, new test results will begin to replace the oldest test results stored in memory.

#### Auto Reset 0001

Press **Auto Reset 0001** to cycle to **Yes** or **No**. If **Yes**, the test number will reset to 00001, 10001 or 20001 for Routine, Stat or QC modes when the power is switched off and then on again. If **No** the test number is unaffected by power cycling.

## Clear All Data

Press Clear All Data to show a confirmation screen.

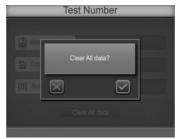

Press to continue to delete all data. After deleting data, the Test Number will reset to 00001, 10001 or 20001 depending on the Test Mode. Press to return to the **Test Number** screen without deleting data.

# Type of Strip

From the *Main Menu*, press to change the strip type. The *Type of Strip* currently selected will be highlighted. Each strip type name defines the number of test parameters per strip.

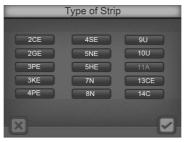

If *User Login* is enabled and *Operator ID* is 11 through 20 the operator can only view settings.

Refer to Appendix 2 for actual Analyzer-Read Type of Strips.

Note: Ensure the type of strip selected corresponds with the strip to

be used. If not, it will be detected and an error message will be displayed.

Select the type of strip which will be used for testing. Press to return to the *Main Menu* screen without changing strip type. Once the proper strip type is selected, press to enter the *Order of Strip* screen.

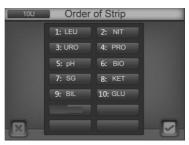

The *Order of Strip* screen is used to select the order in which parameters are displayed on the results screen and on result print-outs. Next to each number, select the parameter desired. "--" means that there will be no parameter displayed for that number. For example, if LEU is selected for position 1, then LEU is the first parameter to appear on the results screen and on the print-out.

Once the proper order is selected, press to accept the change and return to the **Main Menu** screen. Press to return to the **Main Menu** screen without changing order of the parameters.

## **Units of Measure**

From the *Main Menu*, press to select *Units of Measure* using the screen below. Press either *Conventional* or *SI* to select either of these units on the touchscreen. The selection will be highlighted blue.

If *User Login* is enabled and *Operator ID* is 11 through 20 the operator can only view settings.

Note: Arbitrary results will be printed automatically regardless of the units setting.

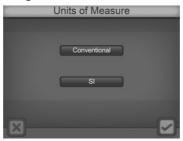

Press to accept the changes and return to the *Main Menu* or press to return to the *Main Menu* without any changes.

## Date/Time

From the *Main Menu*, press to change Date or Time settings. The *Date/Time* screen will be shown.

To change any of the Date or Time settings, press the appropriate display area, either the name or associated number. This will bring up the numeric keypad for entering the proper Year, Month, etc. with the corresponding range of numeric input.

If *User Login* is enabled and *Operator ID* is 11 through 20 the operator can only view settings.

Note: If the number entered is out of range, the change will not be accepted.

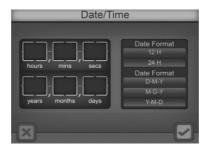

As an example, the following screen is displayed when **Year** is pressed. The current year is visible as the new year is keyed into the keypad.

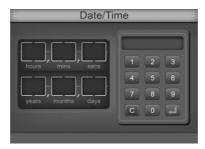

When the correct Year is entered, press to accept the number entered and return to the **Date/Time** screen. Press to Clear the last number entered if an incorrect number is entered. Proceed to enter the correct numbers for all **Date/Time** entries.

The date format includes *MM-DD-YYYY*, *DD-MM-YYYY*, *YYYY-MM-DD*, and the time format includes *12H* or *24H*. Select the *Date/Time* formats and press to accept the changes and return to the *Main Menu* or press to return to the *Main Menu* without any changes.

# Language

Press from the *Main Menu* to view the installed languages. The current setting will be highlighted blue.

Press the text areas to select the proper language.

If *User Login* is enabled and *Operator ID* is 11 through 20 the operator can only view settings.

Note: The analyzer software has all current languages installed. Select the correct language from the options shown on the screen.

When the desired language is highlighted, press to accept the changes and return to the *Main Menu* or press to return to the *Main Menu* without any changes.

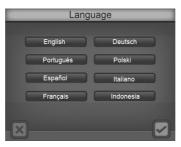

## **Database**

To review data from processed strips, press **Database** under [55] from the **Main menu** to show the **Database** screen. The last saved record will be shown.

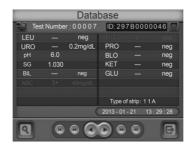

Press to view the previous record.

Press to view the previous 10<sup>th</sup> record.

Press to view the first record.

Press to view the next record.

Press to view the next 10<sup>th</sup> record.

Press to view the last record.

To search for and locate a specific test record, press to show the data search screen. Records can be searched by the test number, patient ID, date, STAT results, QC results, date and postivie results. Press to exit the data search screen and return to the database screen.

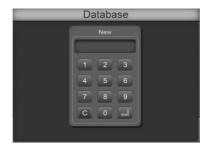

#### Test Number

Press *Test Number* to show the numberic key pad on the touchscreen. Enter the test number needed. Press to accept the number entered. Press to Clear the last number entered. The analyzer will pause briefly as it searches for the correct test record, displaying the record when it is found.

If the record is not found, a display screen will briefly be shown indicating **Record Not Found**. This screen will disappear after a few seconds, or press the **Record Not Found** message screen area to remove it sooner.

Other adjacent test records can be found by pressing the appropriate arrow keys, moving forward or backward in the stored test data records.

If the test number entered has more than one record in the database, a message will be shown on the results screen with the first found record, with a note indicating **Record X** of **Y**. **X** is the sequence number of the current record, and **Y** is the total number of records with the same test number in the database. By pressing the next 10<sup>th</sup> and the last record can be found and displayed. By pressing the test records can be searched in the opposite direction. These keys will be limited to moving within the records with the same test number.

Example: If there are 100 records with a test number of 00001 in the database, enter 00001 with the search keypad to show the first found record, *Record 1 of 100* will be shown.

Press to view the second found record or for the eleventh found record. Press to locate the last found record (record 100). Press, and the screen below shows the second found record: **Record 2 of 100**.

Press to exit to the normal **Database** screen below, where all records can be found in sequence by using the arrow keys.

Any displayed test record can be printed to the currently selected printer by pressing or exported to a connected computer or LIS by pressing.

To connect with an external computer or LIS, please refer to the Data/Communication section.

Press to exit the **Database** menu and return to the **Main Menu**.

#### Patient ID

Press Patient ID to show the alphanumeric key pad to enter the patient ID. Press to accept the number entered. Press to Clear the last number entered. The analyzer will pause briefly as it searches for the correct test record, displaying the record when it is found.

If the record is not found, a display screen will briefly be shown indicating **Record Not Found**. This screen will disappear after a few seconds, or press the **Record Not Found** message screen area to remove it sooner.

Other adjacent test records can be found by pressing the appropriate arrow keys, moving forward or backward in the stored test data records.

If the patient ID number entered has more than one record in the database, a message will be shown on the results screen with the first found record, with a note indicating **Record X of Y**. **X** is the sequence number of the current record, and **Y** is the total number of records with the same patient ID number in the database. By pressing , the next, the next  $10^{th}$  and the last record can be found and displayed. By pressing , the test records can be searched in the opposite direction. These keys will be limited to moving within the records with the same test number.

Press to exit to the normal **Database** screen below, where all records can be found in sequence by using the arrow keys.

Any displayed test record can be printed to the currently selected printer by pressing or exported to a connected computer or LIS by pressing.

To connect with an external computer or LIS, please refer to the Data/Communication section.

Press to exit the **Database** menu and return to the **Main Menu**.

#### Date

Press *Date* to show the date format screen that was previously chosen (*MM-DD-YYYY*, *DD-MM-YYYY*, *YYYY-MM-DD*). Press the appropriate display area, either the name or associated number. This will bring up the numeric keypad for entering the proper Year, Month, etc. with the corresponding range of numeric input. Press to accept the number entered. Press to Clear the last number entered. When all three fields have been entered, press the to begin the search. The analyzer will pause briefly as it searches for the correct test record, displaying the record when it is found.

If the record is not found, a display screen will briefly be shown indicating **Record Not Found**. This screen will disappear after a few seconds, or press the **Record Not Found** message screen area to remove it sooner.

Other adjacent test records can be found by pressing the appropriate arrow keys, moving forward or backward in the stored test data records.

If the date entered has more than one record in the database, a message will be shown on the results screen with the first found record, with a note indicating **Record X of Y**. **X** is the sequence number of the current record, and **Y** is the total number of records with the same date in the database. By pressing , the next, the next 10<sup>th</sup> and

the last record can be found and displayed. By pressing , the test records can be searched in the opposite direction. These keys will be limited to moving within the records with the same test number.

Press to exit to the normal **Database** screen below, where all records can be found in sequence by using the arrow keys.

Any displayed test record can be printed to the currently selected printer by pressing or exported to a connected computer or LIS by pressing

To connect with an external computer or LIS, please refer to the Data/Communication section.

Press to exit the **Database** menu and return to the **Main Menu**.

## STAT Results

Press STAT Results to bring up the results screen with the first found record, with a note indicating Record X of Y. X is the sequence number of the current record, and Y is the total number of records with the same date in the database. By pressing , , , the next, the next 10<sup>th</sup> and the last record can be found and displayed. By pressing ■ In the test records can be searched in the opposite direction. These keys will be limited to moving within the records with the same STAT result status.

If there are no STAT result records, a display screen will briefly be shown indicating Record Not Found. This screen will disappear after a few seconds, or press the Record Not Found message screen area to remove it sooner.

Press to exit to the normal *Database* screen below, where all records can be found in sequence by using the arrow keys.

Any displayed test record can be printed to the currently selected printer by pressing or exported to a connected computer or LIS by pressing ...

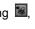

To connect with an external computer or LIS, please refer to the Data/Communication section.

Press lo exit the **Database** menu and return to the **Main Menu**.

## QC Results

Press QC Results to bring up the results screen with the first found record, with a note indicating Record X of Y. X is the sequence number of the current record, and Y is the total number of records with the same date in the database. By pressing , , the next, the next 10<sup>th</sup> and the last record can be found and displayed. By pressing (a) the test records can be searched in the opposite direction. These keys will be limited to moving within the records with the same QC result status.

If there are no QC result records, a display screen will briefly be shown indicating Record Not Found. This screen will disappear after a few seconds, or press the Record Not Found message screen area to remove it sooner.

Press to exit to the normal *Database* screen below, where all records can be found in sequence by using the arrow keys.

Any displayed test record can be printed to the currently selected printer by pressing or exported to a connected computer or LIS by pressing ...

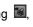

To connect with an external computer or LIS, please refer to the Data/Communication section.

Press to exit the **Database** menu and return to the **Main Menu**.

## Positive Results

Press Positive Results to bring up the results scree with the first found record, with a note indicating **Record X of Y**. **X** is the sequence number of the current record, and **Y** is the total number of records with the same date in the database. By pressing , , the next, the next 10<sup>th</sup> and the last record can be found and displayed. (a) the test records can be searched in the opposite direction. These keys will be limited to moving within the records with the same STAT result status.

If there are no positive result records, a display screen will briefly be shown indicating Record Not Found. This screen will disappear after a few seconds, or press the Record Not Found message screen area to remove it sooner.

Press to exit to the normal **Database** screen below, where all records can be found in sequence by using the arrow keys.

Any displayed test record can be printed to the currently selected printer by pressing or exported to a connected computer or LIS by pressing ...

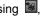

To connect with an external computer or LIS, please refer to the Data/Communication section.

Press to exit the **Database** menu and return to the **Main Menu**.

# Memory

Up to 2,000 test records are automatically stored in memory. After 2,000 test records are stored in memory, the oldest test record will be erased (overwritten). For example, if 2,000 records are stored in the database, the next test record (2,001) will replace the first test record stored in memory.

To ensure the ability to identify and locate test records easily, it is recommended that overlapping test record numbers are kept to a minimum. In the event of a power failure, stored test records can be printed or downloaded when the power returns.

# **User Login**

Press the top left corner of the Initial Screen to show the Administrator login screen. The Operator ID is preset to 100.

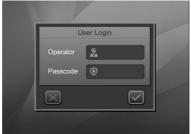

On entering this screen for the first time, leave the **Passcode** blank and press .

Press to return to the Initial Screen without enabling User Login.

## **ID Admin**

The Administrator screen is shown.

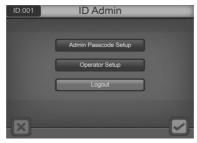

Press an option to make changes.

If Passcode is blank, user login is not yet enabled and only **Change Admin Passcode** can be chosen. Press to save the changes and exit. Press to exit to the Initial Screen.

## **Admin Passcode Setup**

To enable user lockout functions, select Admin Passcode Setup.

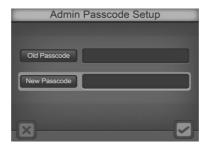

A non-blank passcode must be entered into the **New Passcode** field to enable **User Login**. If a blank is entered, a new screen will indicate the passcode is invalid. After 3 seconds, the screen will return to the login screen.

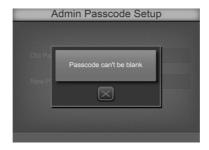

Press to keep the existing passcode and exit.

Scan or enter a valid **Passcode** and press to accept and exit. **User Login** will be enabled.

## **Operator Setup**

After User Login is enabled, select Operator Setup.

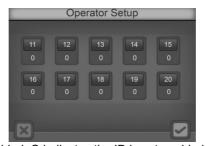

X indicates the ID is enabled. O indicates the ID is not enabled.

Press the desired ID to enter the the *Passcode* screen.

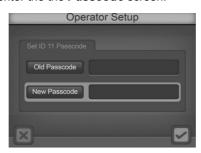

Scan or enter a new **Passcode**. Press to save the settings and exit. Press to cancel the settings and exit. Enter a blank **Passcode** to disable the ID.

## Logout

After the User Login is enabled, select Logout to log out from the screen above. The

normal Login screen will be shown for a new operator login. See Section 5 for Login

procedures.

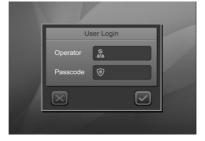

Press to exit to the Initial Screen and press the top left corner of the screen to logout and display the Login Screen shown above.

## Clear all IDs/Passcodes

To disable the User Lockout function, press Operator to enter the operator ID and type 100 in the User Login screen.

Press the top right corner and a new prompt, reading **Delete all Passcode/IDs**, will be displayed to disable this function. Press to delete this function and return to the User Login screen with the operator ID as 100. Press to return to the initial screen. The User Lockout function is now disabled.

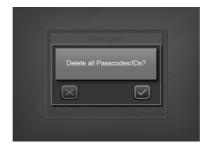

# **Section 5** Analyzer Operation

If *User Login* is not enabled, the Initial Screen will be shown after Self Test. Refer to Section 3 Initial Startup.

If User login is enabled, the analyzer will display a login screen after Self Test.

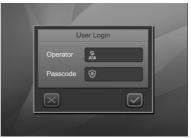

Press *Operator* to enter the Operator ID. Enter or scan the *Passcode*. Press to run the analyzer. Press to return to the login screen.

If the **Passcode** is incorrect, the analyzer will indicate a passcode error. After 3 seconds, the screen will return to the login screen.

If the **Passcode** is correct, the analyzer will display the Initial Screen. The logged-in ID will be shown (11-20, or 100).

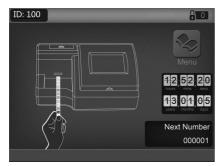

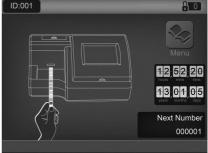

The user ID will be 11-20 for Operators. This provides access to operate the analyzer, change test mode and test number, and review settings. Press the top left corner of the Initial Screen to logout and display the Login Screen.

The user ID will be 100 for the Administrator. This provides full access to operate the analyzer and change settings. Press the top left corner of the Initial Screen to display the ID Admin Screen.

Check all settings and strip types before testing.

# **Entering the Canister Code**

When a new canister of strips is required, the analyzer will request that a canister code is entered from the new canister. The code can be entered manually from the keypad,

or scanned with the Barcode reader, if installed.

After self-testing, the screen below will be displayed.

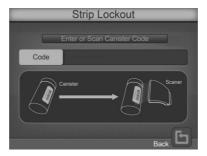

Scan or manually enter the canister code from the strip canister by pressing the data entry line. If the barcode reader is present, even if it is set to **NO**, it can be used to scan the canister code into the analzyer. Press the data entry line to display the **Numeric Keypad** to enter the new canister code manually. Press to cancel and exit the screen.

If the canister code is incorrect, the following screen will show.

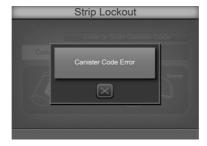

Press to cancel and switch to the previous screen.

If the canister code is correct, the analyzer will proceed to the Initial Screen.

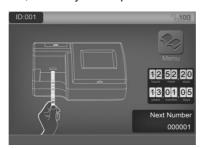

Note: No more than 500 strips can be entered for one type of strip. If the number on the top right corner is less than 500, press it and enter a new canister code until the number is more than 500. If the number is more than 500, pressing this area will have no response.

# **Operation without Barcode Reader**

Ensure the analyzer is set up and operating as described in **Section 3 Initial Startup**, and analyzer parameters are configured properly as described in **Section 4 Analyzer Setup**. Turn the power switch located at the back panel of the analyzer on. The initial screen will be displayed indicating the analyzer is ready to begin testing strips, with an animated test strip icon indicating the analyzer is ready to accept strips for testing.

## Sample/Strip Preparation

Allow the strip, urine specimen, and/or controls to reach room temperature at 15-30°C (59-86°F) prior to testing.

Note: Use strips of the same brand as the analyzer for proper function and accurate results.

13,01,05

Remove the strips from the closed canister and use them as soon as possible. Close the canister tightly immediately after removing the strips.

## Strip Processing and Test

Using a new strip, completely immerse the reagent areas of the strip in fresh, well-mixed urine for about 2 seconds. Immediately remove the strip to avoid dissolving the reagents.

Note: Immerse all strip pads completely into sample, or a *Strip* error may occur.

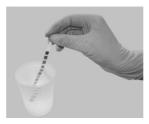

While removing the strip from the urine, run the edge of the strip against the rim of the urine specimen container to remove excess urine. Hold the strip in a horizontal position and bring the edge of the strip into contact with an absorbent material (e.g. a paper towel) to avoid mixing chemicals from adjacent reagent areas and/or soiling hands with urine.

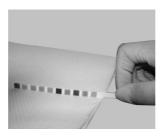

Place the strip with the reagent test pads facing up onto the **Strip Platform**, as shown below. A green **Strip Sensor LED** over the platform will illuminate to show a new strip is sensed, and will be transported and processed.

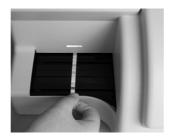

Note: Ensure the strip is placed properly onto the Strip Platform. Improper strip placement may cause the Strip Transport to malfunction, resulting in inaccurate readings. Incorrect strip placement may result in a blank test result, displaying only the date, time, and ID number.

The strip will be processed sequentially through several internal incubation locations, taking 60 seconds total from accepting a strip at the loading area to displaying, storing and printing test results. Results will be automatically printed only if the **Internal Printer** is selected. Waste strips will be deposited into the **Waste Tray** automatically by the strip transport system.

The analyzer performs an automatic calibration each time a test is run. Results will be displayed on the screen and recorded in memory automatically. Any abnormal results will be highlighted on the screen and flagged on the print out.

Warning: Do not place foreign objects other than strips onto the Strip Platform.

After the first strip is transported into the analyzer and the **Strip Sensor LED** turns off, repeat the above process to test additional urine specimens. A new specimen can be added approximately every 7 seconds.

Located in the lower left corner of the *Strip Test* screen, the last assigned test number is displayed.

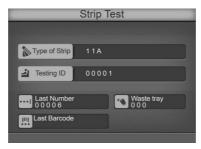

Remove used strips occasionally from the **Waste Tray** and discard the used strips according to local regulations. When the number of tested strips in the **Waste Tray** goes over 140, the analyzer will beep periodically and display a **Waste Tray Full** message over the results screen. To properly recognize when the waste tray is emptied, the analyzer must be powered on, with no strips being currently processed.

The analyzer will process the remaining strips on the **Strip Platform**, but will process no additional strips until the **Waste Tray** is emptied. Once the final strips are processed, a blinking **Waste Tray Full** message on the **Initial Screen** along with a large **X** over the **Waste Tray** area will be displayed.

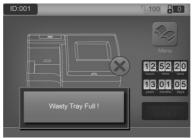

Remove the **Strip Platform and Waste Tray** assembly and empty processed strips as necessary.

Caution: Do not remove the Waste Tray when the analyzer is processing strips. The strip transport mechanism could be damaged if it attempts to move strips with the Waste Tray partially removed.

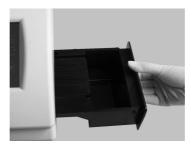

Perform daily cleaning when analysis is completed for the day. Refer to Section 8 Maintenance.

# **Operation with Barcode Reader**

Ensure the analyzer is set up and operating as described in **Section 3 Initial Startup**, and analyzer parameters are configured properly as described in **Section 4 Analyzer Setup**, with **Barcode Reader** set to **Yes**. Turn the power switch located at the back panel of the analyzer on. The initial screen will be displayed indicating the analyzer is ready to begin testing strips, with an animated test strip icon indicating the analyzer is ready to accept strips for testing.

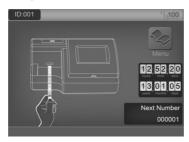

## Sample/Strip Preparation

Sample and strip preparation are identical to operation without Barcode Reader. Please refer to previous section for strip processing.

## Scan or Manually Enter Barcode IDs

Holding the barcode reader over the barcode on the specimen container, press the Scan button on the Barcode Reader. A red illuminated line will appear over the barcode to be read. Move the barcode reader to align the red line over the barcode, and position it until the barcode reader beeps, indicating the barcode has been scanned. Once the code is scanned, a screen will appear with Patient ID, Mode, Test Number, Color, and Clarity information.

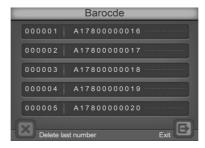

## Patient ID

This field will show the patient ID and cannot be changed.

## Mode

Press *Mode* to cycle through the desired testing mode, Routeine, STAT, or QC.

Test Number

The test number will be shown according to the set up in Section 4 – Test Number.

## Color

To change the color of the urine specimen for testing, press *Color* to cycle through the 7 options: Other, Yellow, Orange, Red, Green, Blue, and Brown. Visually inspect the urine specimen and select the appropriate color.

## Clarity

To change the clarity of the urine specimen for testing, press *Clarity* to cycle through the 5 options, Other, Clear, SL (slightly) Cloudy, Cloudy, and Turbid. Visually inspect the urine specimen and select the appropriate clarity.

After the correct information has been entered, press to continue to the barcode entry screen. This screen displays the scanned barcodes.

Barcodes can also be entered manually. Press and the analyzer will display an entry box for the desired *barcode*. Enter the barcode by selecting numbers on the *Alphanumeric key* on the touchscreen. Press to Clear the last number entered. Press to accept the number entered and return to the Barcode screen.

Up to 100 barcodes can be entered at the same time. Once entered, the samples must be run in sequence scanned.

Alternatively, each sample ID can be scanned at the same time as sample processing, one at a time. The analyzer will not process or accept a new strip unless it has a barcode for a strip placed on the **Strip Platform**.

New samples can be scanned and processed at any time prior to completion of strips currently being processed.

Note: Do not change Barcode reader or Test number settings before all barcodes have been processed, otherwise remaining barcodes may be deleted.

From the barcode entry screen, press to continue to the initial screen for testing. Press to delete the last barcode entered.

# **Urine Controls QC Testing**

Ensure the operating **Mode** is set to **QC**. All test numbers in QC mode will begin with **2**. This allows results to be searched for and found easily.

## Strip Preparation

Allow the strip and urine controls to reach room temperature at 15-30°C (59-86°F) prior to testing.

Note: Use *Mission*® Urinalysis Reagent Strips for proper functioning and accurate results.

Remove strips from the closed canister and use them as soon as possible. Close the canister tightly immediately after removing the strips.

#### **Urine Control Test Procedures**

The urine control test procedures are the same as Normal Operation, no Barcode reader, or Normal Operation, Barcode reader installed. Refer to **Section 5 Analyzer Operation**.

The results obtained during the Quality Control test will be referenced by the analyzer with pre-programmed target values and report generated. If **Printer** is set to **Internal**, the result will be printed.

If the QC test "Fails", please contact your local distributor for Technical Support.

## **QC Lockout**

When **QC lockout** is turned **On**, the user will be notified when a QC test is required. The following screen will be displayed.

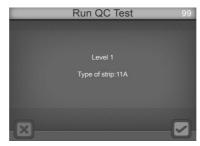

Note: Use Mission® Urinalysis Reagent Strips for proper functioning and accurate results.

If it is the first time running a QC test, to set up the QC test values, refer to the section on Setting the QC Values in Section 4 – Analyzer Setup.

Press to Run QC tests. Press to return to the Initial screen. If canceled, the analyzer will change the test mode to **STAT**. An "E" will be displayed after the test number on all printouts to show QC tests were out of date and pending.

The analyzer will run a Level 1 QC test first. Refer to the Strip Test section for details on testing.

After testing, the analyzer will display the test results.

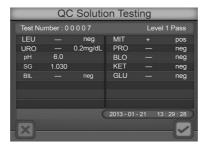

If any parameter is out of range, it will be highlighted and marked with a "\*".

If **Printer** is set to Internal, the result will be printed.

| Date: 2011<br>Level 1 | 1-08-02<br>Pass | 16:54       |
|-----------------------|-----------------|-------------|
| No. 2000              |                 | erator: 100 |
| LEU                   | -               | neg         |
| NIT                   | -               | neg         |
| URO                   | -               | 0.2 mg/dL   |
| PRO                   | -               | neg         |
| pН                    | 6.0             |             |
| BLO                   | -               | neg         |
| SG                    | 1.030           | _           |
| KET                   | -               | neg         |
| BIL                   | -               | neg         |
| GLU                   | -               | neg         |
|                       |                 |             |

| Date: 2011 | -08-02<br>Pass | 16:54      |
|------------|----------------|------------|
| No. 20002  | Ope            | rator: 100 |
| LEU        | 2+             | 125 Leu/uL |
| NIT        | +              | Pos        |
| URO        | 1+             | 2 mg/dL    |
| PRO        | 3+             | 300 mg/dL  |
| рН         | 8.0            |            |
| BLO        | 3+             | 200 Ery/uL |
| SG         | 1.010          |            |
| KET        | 2+             | 40 mg/dL   |
| BIL        | 2+             | 2 mg/dL    |
| GLU        | 2+             | 500 mg/dL  |
|            |                |            |

Press to test control Level 2. The steps are the same as for Level 1.

When Both QC Tests pass, the "E" at the end of the test number will not be shown.

## Section 6 Data/Communication

The analyzer is equipped with three connectors for external data transmission purposes. The largest connector is a 25 pin connector dedicated to an optional external printer. A standard RS232C connector is available for connecting to an external computer and to the optional Barcode Reader. A USB port is available for connecting to an external computer. If both Barcode Reader and external computer are used at the same time, the baud rates for the analyzer, Barcode Reader and external computer ports must be configured to the same baud rate to allow communication between all devices connected to the RS232C connector. A "Y" serial splitter cable, provided with the optional Barcode Reader must be used to connect both Barcode Reader and external computer to the RS232C connector at the same time.

For data transmission to an external computer, the analyzer requires an RS232C Cable or a USB Cable and appropriate (optional) communication software, such as Hyperterminal, to connect with a computer and export the database.

**Data Format** 

The communication protocol is shown below.

| Baud Rate | 4800, 9600, or 19200 |
|-----------|----------------------|
| Data Bit  | 8                    |
| Parity    | Λ                    |

Parity 0
Stop Bit 1
Flow Control None

The analyzer can also connect to a Laboratory Information System (LIS) using data format parameters available in an additional Communication Insert.

The analyzer is able to transfer single results, results from a specific date, and all the results in the database.

For customer support, please contact your local technical support provider or distributor.

# **Section 7 Quality Control**

Each lab should develop and use its own standards and procedures for performance. Test known positive and negative specimens/controls at the following events in accordance with local, state, and/or federal regulations or accreditation requirements.

- A new canister of strips is opened
- A new operator uses the analyzer
- Test results seem inaccurate
- After performing maintenance or service on the analyzer

If the QC tests do not provide expected results, perform the following checks:

- Ensure the strips used are not past their expiration date.
- Ensure strips are fresh from a new canister.
- Ensure the controls are not past their expiration date.
- Repeat the test to ensure no errors were made during the test.

For customer support, please contact your local technical support provider or distributor.

### Section 8 Maintenance

# **Loading Printer Paper**

Pull up on the finger pull area marked to open the **Printer Cover**. Place the paper roll in the printer box and feed the paper under the printer feed roller until the paper sensor threads the paper through the printer. Pull the paper out, leaving 10 cm (4 inches) of extra paper above the **Printer Roller**. Thread the excess paper through the **Printer Paper Slot** in the **Printer Cover** and return the **Printer Cover** to its original closed position.

Caution: The printer will only print on the outside surface of the roll. If placed incorrectly, there will be no printout.

For easy printer paper loading, bend the leading edge of the printer paper upward toward the back of the analyzer. Push the leading edge of the printer paper through the feed and the printer paper will now easily feed through the Printer Roller.

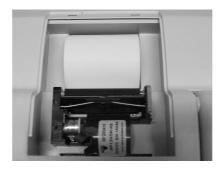

# **General Cleaning**

Keep the external of the instrument free of dust at all times. If needed, the external may be cleaned using a damp cloth. Do not use any type of solvent, oil, grease, silicone spray, or lubrication on any part of the instrument.

# Waste Tray Removal and Cleaning

The **Strip Platform and Waste Tray** should be cleaned on a daily basis to remove sample deposits using the following procedure. On a monthly basis, depending on the number of strips processed, the **Strip Transport** mechanism should be inspected and sample deposits removed as necessary using the Strip Transport Cleaning procedure below.

## **Strip Platform and Waste Tray cleaning**

Turn off the Power Switch and unplug the analyzer from primary power. Remove the **Strip Platform and Waste Tray** by pulling the **Waste Tray** out of the right side of the analyzer as shown below.

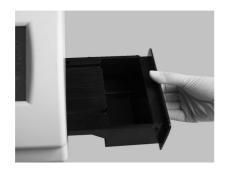

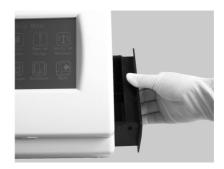

Clean the **Strip Platform** and **Waste Tray** using a cotton swab or cotton ball dampened with distilled water. Dry with a clean, dry cotton ball. With **Strip Platform** and **Waste Tray** removed, clean any remaining sample deposits from the strip loading area under the **Strip Platform** using a cotton swab or cotton ball dampened with distilled water. Take care to prevent any fluids from dripping into the transport mechanism. Dry with a clean, dry cotton ball.

# White Calibration Pad Cleaning

Turn off the **Power Switch** and unplug the analyzer from primary power.

Remove the **Strip Platform and Waste Tray** by pulling the **Waste Tray** out of the right side of the analyzer as shown above.

Raise the hinged analyzer **Display Panel** by placing a finger under the **Display Access Slot** and pull up on the display. The display will rotate up, allowing access to the middle of the strip transport area and **Optical Assembly**, shown below.

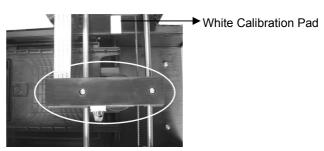

Examine the White Calibration Pad to ensure there are no nicks or dirt present.

Clean the **White Calibration Pad** as necessary using a cotton swab or cotton ball with distilled water. Dry with a clean, dry cotton ball.

Place the **Strip Platform and Waste Tray** back into its slot in the analyzer, pushing it in until it is fully seated and flush with the outside of the analyzer.

# **Strip Transport Cleaning**

Turn off the **Power Switch** and unplug the analyzer from primary power.

Remove the **Strip Platform and Waste Tray** by pulling the **Waste Tray** out of the right side of the analyzer as shown above.

Raise the hinged analyzer **Display Panel** by placing a finger under the **Display Access Slot** and pull up on the display. The display will rotate up, allowing access to the middle of the strip transport area and **Optical Assembly**, shown below.

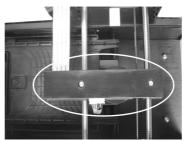

Push the **Optical Assembly** towards the back of the analyzer to allow enough space for removing the **Strip Transport**.

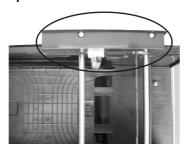

Remove the **Strip Transport** by lifting up on the corner and pulling the **Strip Transport** out of the right side of the analyzer as shown below.

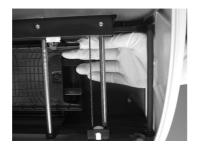

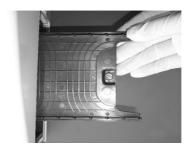

Clean all visible sample deposits with a swab or cotton ball dampened with distilled water. Dry with a clean, dry cotton ball.

Place the **Strip Transport** back inside the analyzer, ensuring the arrows on the **Strip Transport** are pointed towards the inside of the analyzer.

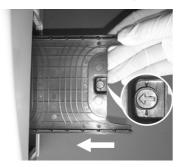

Warning: Ensure the optical read-head is back to its center position before loading the Strip Platform and Waste Tray, otherwise permanent damage to the optical read-head assembly can occur.

Lower the hinged **Display Panel** when cleaning is complete, snapping it closed.

**Caution:** Ensure the Display Panel is fully closed before resuming operation.

Place the **Strip Platform and Waste Tray** back into its slot in the analyzer, pushing it in until it is fully seated and flush with the outside of the analyzer.

## **Cleaning Sample Deposits**

Occasionally sample deposits may not be removed with the cleaning process above. To remove remaining deposits use the following procedure.

Turn off the Power Switch and unplug the analyzer from primary power.

Remove the **Strip Platform and Waste Tray** by pulling the **Waste Tray** out of the right side of the analyzer as shown above.

Clean the **Strip Platform and Waste Tray** and mechanical components using a cotton swab or cotton ball with 0.1 M Sodium Hydroxide (NaOH).

Clean the excess NaOH off the **Strip Platform and Waste Tray** and mechanical components using a cloth moistened with distilled water.

Dry the **Strip Platform and Waste Tray** and mechanical components with a clean, dry cotton ball.

Place the **Strip Platform and Waste Tray** back into its slot in the analyzer, pushing it in until it is fully seated and flush with the outside of the analyzer.

# **Sterilizing Process**

Turn off the Power Switch and unplug the analyzer from primary power.

Remove the **Strip Platform and Waste Tray** by pulling the **Waste Tray** out of the right side of the analyzer as shown above.

Clean the **Strip Platform and Waste Tray** using a cotton swab or cotton ball with one of the following sterilizing solutions:

- 2% Glutaraldehyde (sufficient density): Refer to detailed instructions on the product label.
- 0.05% Sodium Hypochlorite Solution: Add 1 mL 5% Sodium Hypochlorite into 99 mL distilled water, or prepare a 1:100 dilution ratio with appropriate final volume.
- 3. Isopropyl alcohol (70-80%).

Place the **Strip Platform and Waste Tray** back into its slot in the analyzer, pushing it in until it is fully seated and flush with the outside of the analyzer.

## **Fuse Replacement**

Turn off the Power Switch and unplug the Power Cord from the Power Socket in the back of the analyzer.

Remove the Fuse Cover from the back of the analyzer.

Remove the Fuse and replace with a new Fuse.

Return the Fuse Cover to the original position, and then plug in the Power Cord into the Power Socket in the back of the analyzer.

### **Color Touch Screen LCD Calibration**

Turn the analyzer Power Switch off, then on.

When the **self-test** being shown, press anywhere on **Color Touch Screen LCD**. The **Color Touch Screen Calibration** screen will be displayed, shown below.

Remove finger from the **Color Touch Screen LCD**, a **+** will be shown in the center of the screen.

Press the + displayed on the center of the screen to begin calibration.

The **+** will move to the upper right area of the screen. Press the **+** displayed on the upper right of the screen.

The + will move to the lower right area of the screen. Again, press the + on the screen.

Repeat this process when the **+** is displayed in the lower left and upper left area of the screen. This process calibrates the touchscreen so the analyzer can interpret which areas are being touched during operation.

Note: When touching the screen during the calibration process, ensure the finger is placed directly over the + sign. If you do not, the touch screen may be improperly calibrated and unable to respond properly to touch screen input.

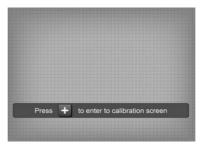

### **Section 9** Precautions

Observe the precautions listed below to ensure accurate results and proper operation of the analyzer.

- The protection provided by the equipment may be impaired if used in a manner not defined in this user guide.
- Connect to a power connection which contains a working grounding plug.
- Wear gloves to avoid contact with potentially hazardous biological samples during processing strips, or analyzer components.
- The Analyzer is an electronic laboratory analyzer and must be handled properly for accurate and reliable results.
- Read and follow the Instruction Manual before operating the analyzer.
- Turn the Power Switch off and unplug the Power Cord before performing maintenance or service on the analyzer.
- Avoid storing or operating the analyzer in direct sunlight, excessive temperature or humidity. Refer to Appendix 1 Urine Analyzer Specifications for operating condition requirements.
- Never place anything on the Strip Platform to avoid collisions when the Strip Platform automatically advances the strip into the analyzer.
- Keep the analyzer clean and wipe it down frequently with a soft, clean, dry cloth.
- Do not remove the Strip Platform and Waste Tray when strips are being processed
- Do not clean the analyzer with substances such as gasoline, paint thinner, benzene compounds or other organic solvents to avoid any damage to the Strip Platform or other components.
- Do not wash the Touch Screen Liquid Crystal Display with water. To clean it, lightly wipe it with a clean, soft and dry rag or paper towel.
- Do not touch the Touch Screen Liquid Crystal Display with any hard objects. Use only your finger.
- The Strip Platform must be kept clean. Wipe down using fresh water daily.
   Refer to Section 8 Maintenance.
- Follow proper precautions and all local regulations when disposing of the analyzer and used accessories.
- Do not use the analyzer or strips outside of the operating temperature ranges listed below to ensure accuracy of test results:

Analyzer: 0-40°C (32-104°F)

Strips: 15-30°C (59-86°F)

# Section 10 Troubleshooting

| Problem                                                             | Solutions                                                                                                    |
|---------------------------------------------------------------------|----------------------------------------------------------------------------------------------------|
| Strip Error                                                         | <ul> <li>Ensure the type of strip used matches the type of strip setting.</li> <li>Ensure the strip brand is compatible with the analyzer.</li> <li>Ensure all of the test pads on the strip have been immersed in the specimen.</li> <li>Ensure the test mode selected is QC Test if a calibration strip is to be used</li> <li>Ensure that the Synchro-Strap is not damaged. Contact your local distributor for further instruction.</li> </ul> |
| No Strip Error                                                      | Insert Strip.                                                                                                    |
| No display on screen                                                | <ul> <li>Ensure power is connected to the analyzer.</li> <li>Ensure Power Switch is turned on.</li> <li>Examine the Fuse on the back of the analyzer to determine if it is damaged. Replace it if necessary.</li> <li>Refer to Fuse Replacement in this section.</li> </ul>                                                                                                    |
| Fuse is damaged                                                     | <ul> <li>Turn off the Power Switch.</li> <li>Disconnect the power cord.</li> <li>Replace the damaged fuse with a new 2.0 A fuse.</li> <li>Refer to Fuse Replacement in this section.</li> </ul>                                                                                                    |
| Internal Printer does not work                                      | <ul> <li>Ensure Printer Paper Roll is installed properly. Refer to Section 8 Maintenance.</li> <li>Ensure Printer Mode is set to Internal. Refer to Section 4 Analyzer Setup.</li> </ul>                                                                                                    |
| Touch Screen LCD does not respond correctly                         | <ul> <li>Press the Symbol or Text for a slightly longer time or slide your finger across the screen.</li> <li>Turn the Power Switch off and on to perform a Touch Screen Calibration.</li> <li>Refer to Touch Screen LCD Calibration in this section.</li> </ul>                                                                                                    |
| Electronic System Test failed                                       | <ul> <li>Turn the Power Switch off and on.</li> <li>Examine the Fuse on the back of the analyzer to determine if it is damaged. Replace if necessary. Refer to Fuse Replacement in this section.</li> <li>Ensure the Power Cable is plugged correctly and is not loose or damaged.</li> </ul>                                                                                                    |
| Mechanism System Test failed                                        | <ul> <li>Remove any obstacles in the path of the Strip Platform</li> <li>Do not touch the Strip Platform when it is moving</li> <li>Turn the Power Switch off and on to perform Automatic Self-Inspection. Refer to Section 5 Analyzer Operation.</li> </ul>                                                                                                    |
| Printer Paper Empty Error  10001 12 52 20 13 01 05  Replace Paper I | Ensure the Printer Paper Roll is installed correctly.     Refer to Section 8 Maintenance.                                                                                                    |

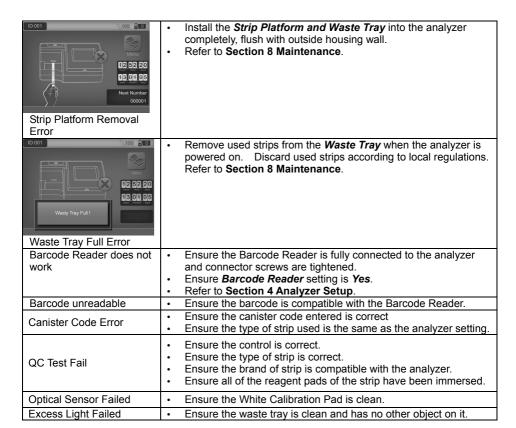

For customer support, please contact your local technical support provider or distributor.

# **Appendix 1 Urine Analyzer Specifications**

| Feature                       | Specifications                                                           |
|-------------------------------|--------------------------------------------------------------------------|
| Methodology                   | Reflectance Photometer                                                   |
| Detection                     | Photosensitive Diode                                                     |
| Throughput                    | 500 tests/hour                                                           |
| Measuring Cycle               | 7 seconds/test                                                           |
| Memory                        | 2,000 Results                                                            |
| Strip Incubation Time         | 1 minute                                                                 |
| Wavelength                    | 525 nm and 635 nm                                                        |
| Waste Disposal Capacity       | Up to 150 Strips                                                         |
|                               | Standard RS232C Port for Barcode Reader or Data                          |
| Analyzer Ports                | Transfer,                                                                |
| Analyzer i orts               | 25 Pin Parallel Port for External Printer                                |
|                               | USB Port for Data Transfer                                               |
|                               | Internal Thermal Printer (included),                                     |
|                               | Optional External Printer (not included),                                |
| Capabilities                  | RS232C Barcode Reader (optional),                                        |
|                               | RS232C Data Transfer Cable (optional)                                    |
|                               | USB Data Transfer Cable (optional)                                       |
| Calibration                   | Automatic                                                                |
| Available Languages on Screen | English (default in US and select countries) and all available languages |
| Matan On antina On alitima    | 0-40°C (32-104°F); ≤85% Relative Humidity                                |
| Meter Operating Conditions    | (non-condensing)                                                         |
| Strip Operating Conditions    | 15-30°C (59-86°F); ≤85% Relative Humidity                                |
| Strip Operating Conditions    | (non-condensing)                                                         |
| Power Source                  | 100-240 V AC, 50-60 Hz                                                   |
| Dimensions (L x W x H)        | 36.6 cm × 28.3 cm × 19.5 cm (14.4" x 11.1" x 7.7")                       |
| Display Dimensions (L x W)    | 11.5 cm × 9.0 cm (4.5" x 3.5")                                           |
| Weight                        | 4.0 kg (8.82 lbs)                                                        |

This product complies with EN 61326.

# Appendix 2 Performance Characteristics of Urinalysis Reagent Strips

The performance characteristics of the *Mission*® Urinalysis Reagent Strips (Urine) have been determined in both laboratory and clinical tests. The following table indicates performance characteristics for each parameter.

| Reagent                     | Composition                                                                                                    | Sensitivity-<br>Visual Reading                                                                                                    | Sensitivity –<br><i>Mission<sup>®</sup></i> U500 Urine<br>Analyzer Reading                                                                  |
|-----------------------------|----------------------------------------------------------------------------------------------------|----------------------------------------------------------------------------------------------------|----------------------------------------------------------------------------------------------------|
| Leukocytes<br>(LEU)         | derivatized pyrrole<br>amino acid ester;<br>diazonium salt; buffer;<br>non-reactive<br>ingredients                                                | Detects leukocytes as low as 9-15 white blood cells (Leu/µL) in clinical urine.                                                             | Detects leukocytes as low as 12-15 white blood cells (Leu/μL) in clinical urine.                                                            |
| Nitrite<br>(NIT)            | p-arsanilic acid;<br>N-(1-naphtyl)<br>ethylenediamine;<br>non-reactive<br>ingredients                                                             | Detects sodium nitrite as low as 0.05-0.1 mg/dL in urine with a low specific gravity and less than 30 mg/dL ascorbic acid.                  | Detects sodium nitrite as low as 0.05 mg/dL in urine with a low specific gravity and less than 30 mg/dL ascorbic acid.                      |
| Urobilinogen<br>(URO)       | p-diethylaminobenzald<br>ehyde; buffer and<br>non-reactive<br>ingredients                                                                         | Detects urobilinogen as low as 0.2-1.0 mg/dL (3.5-17 µmol/L).                                                                               | Detects urobilinogen as low as 0.8-1.0 mg/dL (13.6-17 µmol/L).                                                                              |
| Protein<br>(PRO)            | tetrabromophenol blue;<br>buffer and non-reactive<br>ingredients                                                                                  | Detects albumin as low as 7.5-15 mg/dL (0.075-0.15 g/L).                                                                                    | Detects albumin as low as 12-15 mg/dL (0.12-0.15 g/L).                                                                                      |
| рН                          | methyl red sodium salt;<br>bromthymol blue;<br>non-reactive<br>ingredients                                                                        | Permits the quantitative differentiation of pH values within the range of 5-9.                                                              | Permits the quantitative differentiation of pH values within the range of 5-9.                                                              |
| Blood<br>(BLO)              | 3,3',5,5'-tetramethylben<br>zidine (TMB); cumene<br>hydroperoxide; buffer<br>and non-reactive<br>ingredients                                      | Detects free hemoglobin as low as 0.018-0.060 mg/dL or 5-10 Ery/µL in urine specimens with ascorbic acid content of <50 mg/dL.              | Detects free hemoglobin as low as 0.018-0.060 mg/dL or 5-10 Ery/µL in urine specimens with ascorbic acid content of <50 mg/dL.              |
| Specific<br>Gravity<br>(SG) | bromthymol blue<br>indicator; buffer and<br>non-reactive<br>ingredients; poly<br>(methyl vinyl<br>ether/maleic<br>anhydride); sodium<br>hydroxide | Determines urine specific gravity between 1.000 and 1.030. Results correlate with values obtained by refractive index method within ±0.005. | Determines urine specific gravity between 1.000 and 1.030. Results correlate with values obtained by refractive index method within ±0.005. |
| Ketone<br>(KET)             | sodium nitroprusside;<br>buffer                                                                                                    | Detects acetoacetic acid as low as 2.5-5 mg/dL (0.25-0.5 mmol/L).                                                                           | Detects acetoacetic acid as low as 4-5 mg/dL (0.4-0.5 mmol/L).                                                                              |
| Bilirubin<br>(BIL)          | 2, 4-dichloroaniline<br>diazonium salt; buffer<br>and non-reactive<br>ingredients                                                                 | Detects bilirubin as low as 0.4-1.0 mg/dL (6.8-17 µmol/L).                                                                                  | Detects bilirubin as low as 0.8-1.0 mg/dL (13.6-17 μmol/L).                                                                                 |

| Glucose<br>(GLU)       | glucose oxidase;<br>peroxidase; potassium<br>iodide; buffer;<br>non-reactive<br>ingredients                                                  | Detects glucose as low as 50-100 mg/dL (2.5-5 mmol/L).                             | Detects glucose as low as 80-100 mg/dL (4-5 mmol/L).                               |
|------------------------|----------------------------------------------------------------------------------------------------|------------------------------------------------------------------------------------|------------------------------------------------------------------------------------|
| Ascorbic Acid<br>(ASC) | 2,6-dichlorophenolindo<br>phenol; buffer and<br>non-reactive<br>ingredients                                                                  | Detects ascorbic acid as low as 5-10 mg/dL (0.28-0.56 mmol/L).                     | Detects ascorbic acid as low as 8-10 mg/dL (0.45-0.56 mmol/L).                     |
| Albumin<br>(ALB)       | bis(3',3"-diiodo-4',4"-dih<br>ydroxy-5',5"-dinitrophen<br>yl)-3,4,5,6-tetrabromos<br>ulfonephthalein; buffer;<br>non-reactive<br>ingredients | Detects albumin as low as 20-30 mg/L                                               | Detects albumin as low as 20-30 mg/L                                               |
| Creatinine<br>(CRE)    | copper acetate;<br>diisopropylbenzene<br>dihydroperoxide;<br>3,3',5,5'-tetramethylben<br>zidine; buffer;<br>non-reactive<br>ingredients      | Detects urine creatinine<br>between 10 - 300 mg/dL                                 | Detects urine creatinine<br>between 10 - 300mg/dL                                  |
| Calcium<br>(CA)        | o-Cresolphthalein<br>Complexon; buffer and<br>non-reactive<br>ingredients                                                                    | Detects urine calcium<br>between 4mg/dL (1.0<br>mmol/L) and 40mg/dL (10<br>mmol/L) | Detects urine calcium<br>between 4mg/dL (1.0<br>mmol/L) and 40mg/dL (10<br>mmol/L) |

#### Notes:

- For the parameter arrangement and combination of different Urine Reagent Strips, please refer to the product information on the *Mission*<sup>®</sup> Urinalysis Reagent Strips kit box or canister label.
- Ensure that the type of strip selected corresponds with the strip being used. If not, it will be detected and display that there is an error.
- Only use Mission® Urinalysis Reagent Strips with this analyzer for accurate results.

# **Appendix 3 Urinalysis Strip Parameter Table**

| Parameter Name (Abbreviation on Display) | Arbitrary                                                   | Conventional                                                | SI                                                              |
|------------------------------------------|-------------------------------------------------------------|-------------------------------------------------------------|-----------------------------------------------------------------|
| Leukocytes<br>(LEU)                      | -<br>±<br>1+<br>2+<br>3+                                    | Neg<br>15 Leu/µL<br>70 Leu/µL<br>125 Leu/µL<br>500 Leu/µL   | Neg<br>15 Leu/μL<br>70 Leu/μL<br>125 Leu/μL<br>500 Leu/μL       |
| Nitrite<br>(NIT)                         | -<br>+                                                      | Neg<br>Pos                                                  | Neg<br>Pos                                                      |
| Urobilinogen<br>(URO)                    | -<br>±<br>1+<br>2+<br>3+                                    | 0.2 mg/dL<br>1 mg/dL<br>2 mg/dL<br>4 mg/dL<br>8 mg/dL       | 3.5 µmol/L<br>17 µmol/L<br>35 µmol/L<br>70 µmol/L<br>140 µmol/L |
| Protein<br>(PRO)                         | -<br>±<br>1+<br>2+<br>3+                                    | Neg<br>15 mg/dL<br>30 mg/dL<br>100 mg/dL<br>300 mg/dL       | Neg<br>0.15 g/L<br>0.3 g/L<br>1.0 g/L<br>3.0 g/L                |
| рН                                       | 5.0<br>5.5<br>6.0<br>6.5<br>7.0<br>7.5<br>8.0<br>8.5<br>9.0 | 5.0<br>5.5<br>6.0<br>6.5<br>7.0<br>7.5<br>8.0<br>8.5<br>9.0 | 5.0<br>5.5<br>6.0<br>6.5<br>7.0<br>7.5<br>8.0<br>8.5<br>9.0     |
| Blood<br>(BLO)                           | -<br>±<br>1+<br>2+<br>3+                                    | Neg<br>10 Ery/µL<br>25 Ery/µL<br>80 Ery/µL<br>200 Ery/µL    | Neg<br>10 Ery/μL<br>25 Ery/μL<br>80 Ery/μL<br>200 Ery/μL        |
| Specific Gravity<br>(SG)                 | 1.000<br>1.005<br>1.010<br>1.015<br>1.020<br>1.025<br>1.030 | 1.000<br>1.005<br>1.010<br>1.015<br>1.020<br>1.025<br>1.030 | 1.000<br>1.005<br>1.010<br>1.015<br>1.020<br>1.025<br>1.030     |
| Ketone<br>(KET)                          | -<br>±<br>1+<br>2+<br>3+                                    | Neg<br>5 mg/dL<br>15 mg/dL<br>40 mg/dL<br>80 mg/dL          | Neg<br>0.5 mmol/L<br>1.5 mmol/L<br>4.0 mmol/L<br>8.0 mmol/L     |
| Bilirubin<br>(BIL)                       | -<br>1+<br>2+<br>3+                                         | Neg<br>1 mg/dL<br>2 mg/dL<br>4 mg/dL                        | Neg<br>17 µmol/L<br>35 µmol/L<br>70 µmol/L                      |
| Bilirubin (BIL)<br>13CE/14C              | -<br>1+<br>2+<br>3+                                         | Neg<br>1 mg/dL<br>3 mg/dL<br>6 mg/dL                        | Neg<br>17 µmol/L<br>50 µmol/L<br>100 µmol/L                     |
| Glucose<br>(GLU)                         | -<br>±<br>1+<br>2+<br>3+                                    | Neg<br>100 mg/dL<br>250 mg/dL<br>500 mg/dL<br>1000 mg/dL    | Neg<br>5 mmol/L<br>15 mmol/L<br>30 mmol/L<br>60 mmol/L          |

|               | -         | Neg        | Neg         |
|---------------|-----------|------------|-------------|
|               | ±         | 50 mg/dL   | 2.8 mmol/L  |
| Glucose (GLU) | 1+        | 100 mg/dL  | 5.6 mmol/L  |
| 13CE/14C      | 2+        | 250 mg/dL  | 14 mmol/L   |
|               | 3+        | 500 mg/dL  | 28 mmol/L   |
|               | 4+        | 1000 mg/dL | 56 mmol/L   |
|               | -         | Neg        | Neg         |
| Ascorbic Acid | 1+        | 10 mg/dL   | 0.56 mmol/L |
| (ASC)         | 2+        | 20 mg/dL   | 1.14 mmol/L |
| , ,           | 3+        | 40 mg/dL   | 2.28 mmol/L |
|               | 10 mg/L   | 10 mg/L    | 10 mg/L     |
| Albumin       | 30 mg/L   | 30 mg/L    | 30 mg/L     |
| (ALB)         | 80 mg/L   | 80 mg/L    | 80 mg/L     |
| (ALB)         | 150 mg/L  | 150 mg/L   | 150 mg/L    |
|               | 10 mg/dL  | 10 mg/dL   | 0.9 mmol/L  |
| Creatinine    | 50 mg/dL  | 50 mg/dL   | 4.4 mmol/L  |
|               | 100 mg/dL | 100 mg/dL  | 8.8 mmol/L  |
| (CRE)         | 200 mg/dL | 200 mg/dL  | 17.7 mmol/L |
|               | 300 mg/dL | 300 mg/dL  | 26.5 mmol/L |
|               | 4 mg/dL   | 4 mg/dL    | 1.0 mmol/L  |
| Calcium       | 10 mg/dL  | 10 mg/dL   | 2.5 mmol/L  |
|               | 20 mg/dL  | 20 mg/dL   | 5.0 mmol/L  |
| (CA)          | 30 mg/dL  | 30 mg/dL   | 7.5 mmol/L  |
|               | 40 mg/dL  | 40 mg/dL   | 10 mmol/L   |

# **Appendix 4 Result Print-Out**

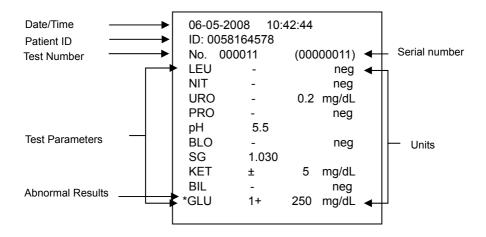

Arbitrary results will always be printed automatically. Conventional or SI results will be printed based on the units selected.

#### **Arbitrary Results:**

- All positive results except pH, Specific Gravity (SG), Albumin (ALB), Creatinine (CRE) and Calcium(CA) will be reported as 1+, 2+, or 3+.
- Positive results for pH, Specific Gravity (SG), Albumin (ALB), Creatinine (CRE) and Calcium(CA) will be reported with the respective data.
- Negative results for Leukocyte, Nitrite, Urobilinogen, Protein, Blood, Ketone, Bilirubin, Glucose and Ascorbic Acid will be reported as "-".

#### Conventional or SI:

- All positive results except Nitrite (NIT) will be reported with the respective data in front of the units. Nitrite positive results will be reported as "pos".
- All negative results except Urobilinogen (URO), Albumin (ALB), Creatinine (CRE) and Calcium(CA) will be reported as "neg." The negative results of Urobilinogen (URO), Albumin (ALB), Creatinine (CRE) and Calcium(CA) will be reported with the respective data in front of the units.

# Appendix 5 Barcode Reader

The *Mission*® U500 Barcode Reader is an optional laser barcode scanner. The Barcode Reader connects to the analyzer to scan the patient (ID) barcode numbers on the specimen containers. The Barcode reader can scan the following:

| • | Code 39 (Standard/ Full ASCII) | • | Codabar (NW-7) | • | Code 128 |
|---|--------------------------------|---|----------------|---|----------|
| • | Italy Pharmacode               | • | UPCA           | • | EAN 128  |
| • | French Pharmacode              | • | UPCE           | • | MSI      |
| • | Industrial 25                  | • | EAN8           | • | Plessey  |
| • | Interleave 25                  | • | EAN13          | • | Telepen  |
| • | Matrix 25                      | • | Code 93        | • | RSS      |

Note: A maximum of 25 characters can be read by the barcode reader, displayed, stored, and transmitted by the analyzer.

Warning: The Barcode reader is a Class 2 Laser Product.

DO NOT stare into the laser beam.

# Appendix 6 Catalog

| Product Name                        | Catalog<br>Number | Components                                                  | Quantity |
|-------------------------------------|-------------------|-------------------------------------------------------------|----------|
|                                     |                   | <i>Mission</i> ® U500 Urine Analyzer                        | 1        |
|                                     |                   | Strip Platform/Waste Tray                                   | 1        |
| Mission® U500 Urine                 | U211-101          | Printer Paper Rolls                                         | 2        |
| Analyzer                            | 0211-101          | Fuses (2.0 A)                                               | 2        |
|                                     |                   | Power Cord                                                  | 1        |
|                                     |                   | Instruction Manual                                          | 1        |
|                                     |                   | <i>Mission</i> ® U500 Urine Analyzer                        | 1        |
|                                     |                   | Strip Platform/Waste Tray                                   | 1        |
| <i>Mission</i> ® U500 Urine         | U211-111          | Printer Paper Rolls                                         | 2        |
|                                     |                   | Barcode Reader (RS232C)                                     | 1        |
| Analyzer with Barcode<br>Reader     |                   | Serial Splitter Cable (RS232C)                              | 1        |
| reader                              |                   | Fuses (2.0 A)                                               | 2        |
|                                     |                   | Power Cord                                                  | 1        |
|                                     |                   | Instruction Manual                                          | 1        |
| Barcode Reader                      | U221-111          | Barcode Reader (RS232C)                                     | 1        |
| Barcode Reader                      | 0221-111          | Serial Splitter Cable (RS232C)                              | 1        |
| Printer Paper Rolls                 | U121-101          | Thermal Paper (0.06 m x 20 m): 200 results/roll             | 4        |
| Filliter Faper Noils                |                   | Sticker Paper (0.06 m x 9 m):<br>100 results/roll; Optional | 4        |
| <i>Mission</i> ® U500 Data Transfer | U221-131          | Data Transfer Cable (RS232C)                                | 1        |
| Kit                                 | 0221-131          |                                                             | 1        |

# Appendix 7 Index of Symbols

| (i             | Attention, see instructions for use | 3         | Manufacturer                                | EC REP   | Authorized<br>Representative |
|----------------|-------------------------------------|-----------|---------------------------------------------|----------|------------------------------|
| IVD            | For In vitro diagnostic use only    | LOT       | Lot Number                                  | REF      | Catalog #                    |
| 0°C            | Store between 0-40°C                | Σ         | Tests per kit                               | SN       | Serial number                |
| 誉              | Keep away from sunlight and heat    | $\square$ | Use by                                      | IOIOI    | Serial port                  |
|                | Keep dry                            |           | Fragile, handle with care                   | ††<br>UP | This side up                 |
| FUSE T2AL250VP | Fuse type                           | 0         | 25 Pin Parallel<br>External Printer<br>Port |          | Power Socket                 |
|                | Grounding                           |           |                                             |          |                              |

# **Appendix 8 Warranty**

Please complete the warranty card included in the packaging. Mail it to your local distributor to register your purchase within one year of purchase.

For your records, write the purchase date of your starter kit here.

**Note:** This warranty applies only to the analyzer in the original purchase, and does not apply to the other materials included with the analyzer.

ACON Laboratories, Inc. warrants to the original purchaser that this analyzer will be free from defects in materials and workmanship for a period of one year (12 months). The one year starts from the later of the date of original purchase or installation (except as noted below). During the stated one year period, ACON shall replace the unit under warranty with a reconditioned unit or, at its option, repair at no charge a unit that is found to be defective. ACON shall not be responsible for shipping charges incurred in the repair of such an analyzer.

This warranty is subject to the following exceptions and limitations:

This warranty is limited to repair or replacement due to defects in parts or workmanship. Parts required which were not defective shall be replaced at additional cost, and *ACON* shall not be required to make any repairs or replace any parts that are necessitated by abuse, accidents, alteration, misuse, neglect, failure to operate the analyzer in accordance with the operations manual, or maintenance by anyone other than *ACON*. Furthermore, *ACON* assumes no liability from malfunction or damage to analyzers caused by the use of strips other than strips manufactured by *ACON*. *ACON* reserves the right to make changes in the design of this analyzer without obligation to incorporate such changes into previously manufactured analyzers.

#### **Disclaimer of Warranties**

This warranty is expressly made in lieu of any and all other warranties express or implied (either in fact or by operation of law) including the warranties of merchantability and fitness for use, which are expressly excluded, and is the only warranty given by ACON.

#### **Limitations of Liability**

In no event shall *ACON* be liable for indirect, special or consequential damages, even if *ACON* has been advised of the possibility of such damages.

For warranty service, please contact your local distributor.

# **Mission**® U500 Urine Analyzer Warranty Card

Please complete this warranty card and mail it to your local distributor to register your purchase within 30 days of purchase. Refer to **Appendix 8 Warranty** in the Instruction Manual for details and terms of the product warranty.

| Date of<br>Purchase | Purchaser | Analyzer Serial Number (e.g. SN 0000000. See label on back of analyzer) |
|---------------------|-----------|-------------------------------------------------------------------------|
| Organization Nar    | ne        | Address                                                                 |
| Telephone Number    |           | Email Address                                                           |